## 教务管理系统新生报到注册状态标注操作说明

在新生入学报到注册后,对于还未到校或注册的学生可由学生辅导员或班主任在教务系 统进行单个学生的报到注册信息标注。

一、登录教务系统后切换至辅导员或班主任身份,在学籍管理菜单下选择单个报到注册 菜单项。

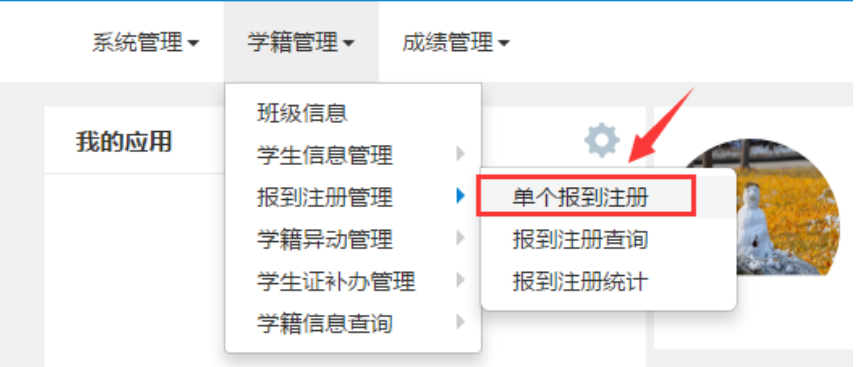

二、进入到单个报到注册页面后需按如下步骤操作:

(一)输入学号后按回车键查询学生信息,只有在校有学籍的学生才能检索到;

(二)如学生确已报到入学,且未完成报到注册的,辅导员直接选择已报到和已注册两 个选项后提交即可。(非特殊情况下不建议使用,需在学生入学环节完成学生身份核验与在 线报到注册)

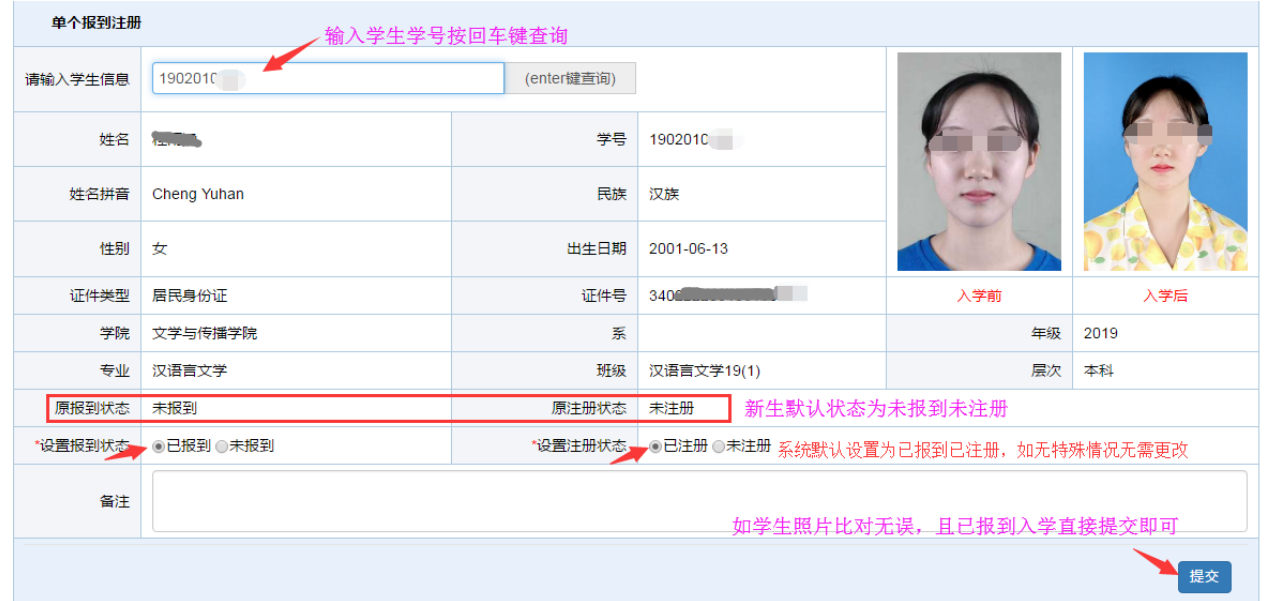

(三)如学生因各种原因未报到,需要设置报状态为未报到,并根据未报到原因和情形 选择相应的原因。

1.经联系学生确认入学,但因一些特殊原因暂时无法报到入学的,可设置报到状态为未 报到, 注册状态为已注册。其中未报到状态选择"因疫情等原因暂无法报到", 待学正式入 学后再设置为已报到。

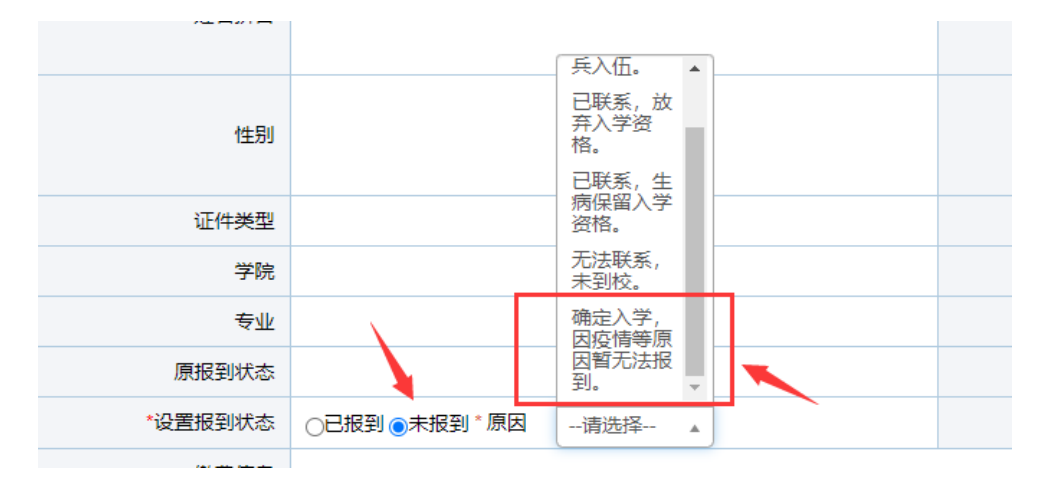

2.学生因病需要长期休养不能在录取当年 10 月底前入学的,需在所属二级学院办理保 留入学资格手续。报到状态设置为未报到,原因选择"生病保留入学资格",注册状态设置 为未注册,原因选择"因病保留入学资格"。

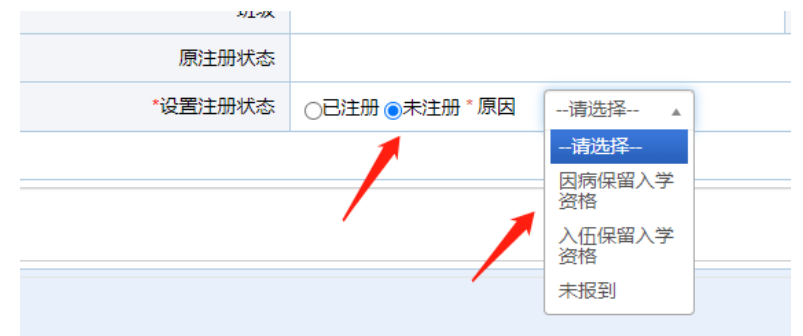

3.学生因入伍保留入学资格的,需通过入伍所在地办理应征入伍保留入学资格手续。注 册状态设置为未注册,原因选择"入伍保留入学资格",报到状态设置为未报到,原因选择 "入伍保留入学资格"。

4.经联系学生确认放弃入学资格的,报到状态设置为未报到,原因选择"放弃入学资 格",注册状态设置为未注册,原因选择"未报到"。

5.学生无法联系,报到状态设置为未报到,原因选择"无法联系,未到校",报到状态 设置为未报到,原因选择"未报到"